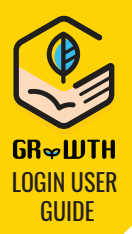

## **STEP 1 :** Installation of GRWTH Application

**iPhone user:** Login App Store, search GRWTH and download

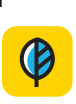

**Android user:** Method 1 : Login Play Store, search GRWTH and download Method 2 : Download via http://www.grwth.hk/app/ For detailed procedure, please go to:

Input the student login

**password login name** 

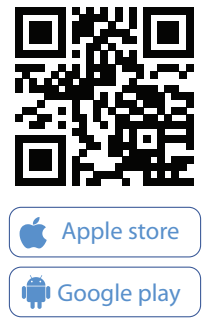

# **http://www.grwth.hk/help/**

Open GRWTH Application<br>
Link Your Child's Account<br>
Link Your Child's Account<br>
Confirm the details of your child.

PARENT

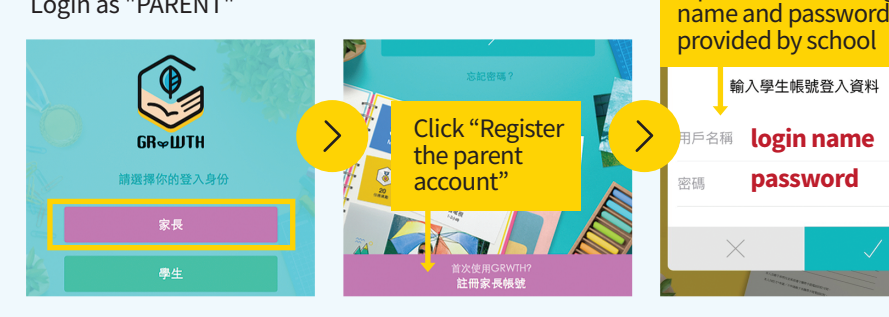

# **STEP 4 STEP 5**

## Verify Parent Mobile Set Your Password

Check if you entered the correct mobile number. This will be your login ID, and help you reset password.

Our system will send an SMS message for verification, please input the verification code of 4 numeric digits.

# **STEP 2 STEP 3**

Confirm the details of your child.

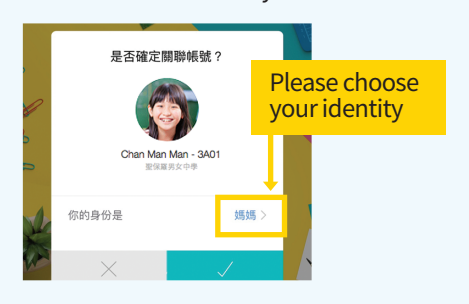

吕

Please input your name, and set your password with at least 8 numeric digits or alphabets.

After the above steps, you can start using GRWTH as parent.

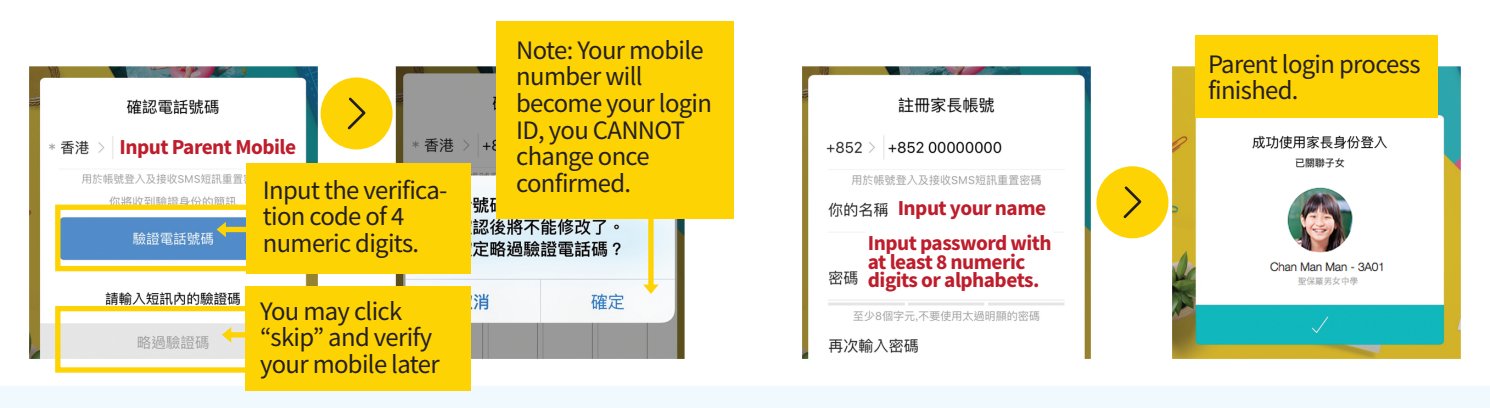

# How Do Parents Link More Than One Child?

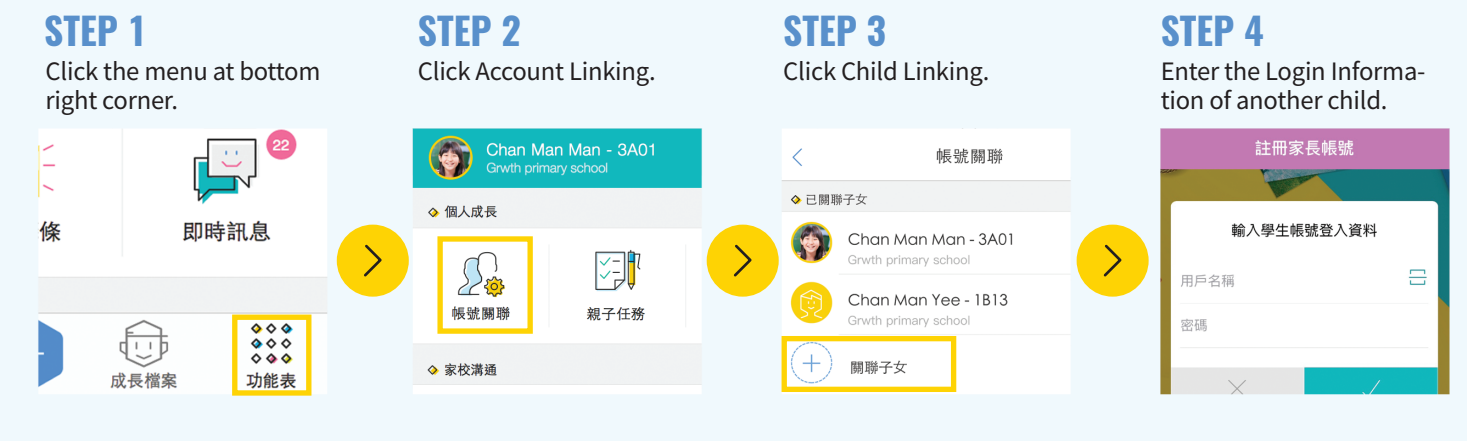